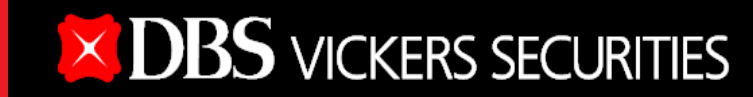

Log in

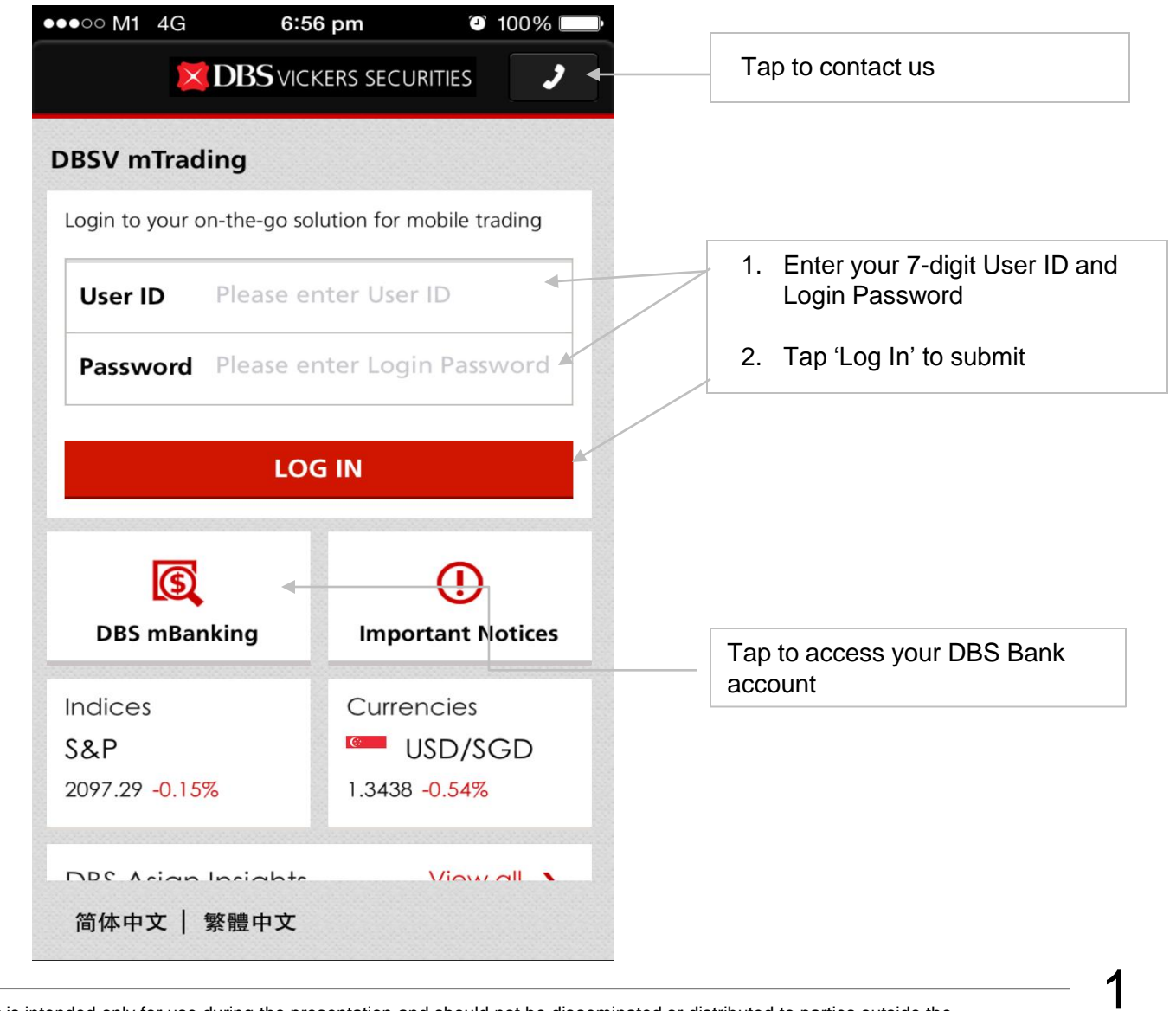

Disclaimer: The information contained in this document is intended only for use during the presentation and should not be disseminated or distributed to parties outside the presentation. DBSV accepts no liability whatsoever with respect to the use of this document or its contents.

*Last updated Sept 2016*

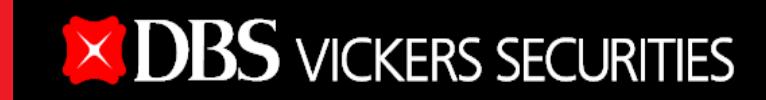

Log in

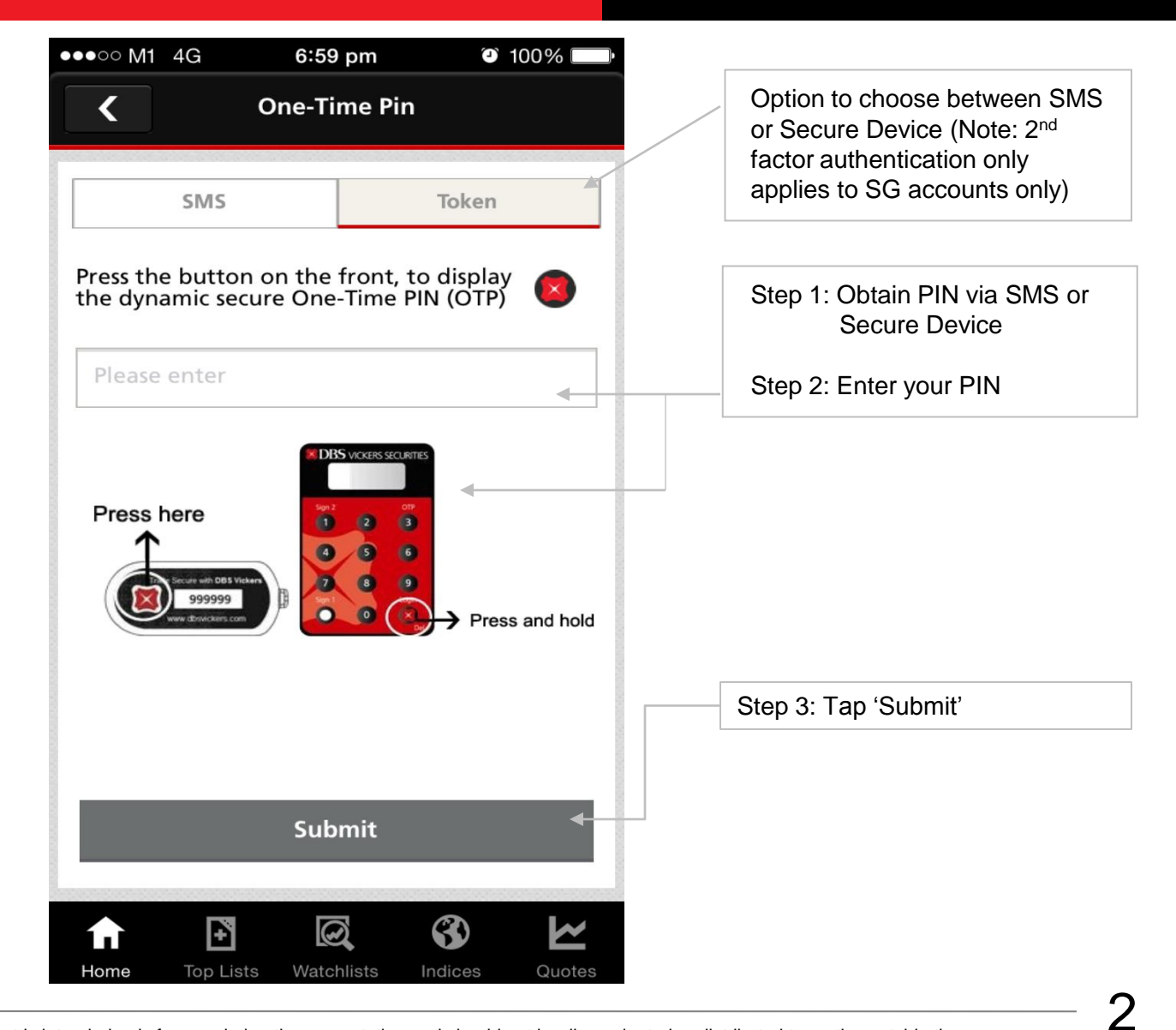

Disclaimer: The information contained in this document is intended only for use during the presentation and should not be disseminated or distributed to parties outside the presentation. DBSV accepts no liability whatsoever with respect to the use of this document or its contents.

*Last updated Sept 2016*

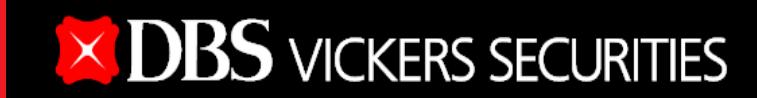

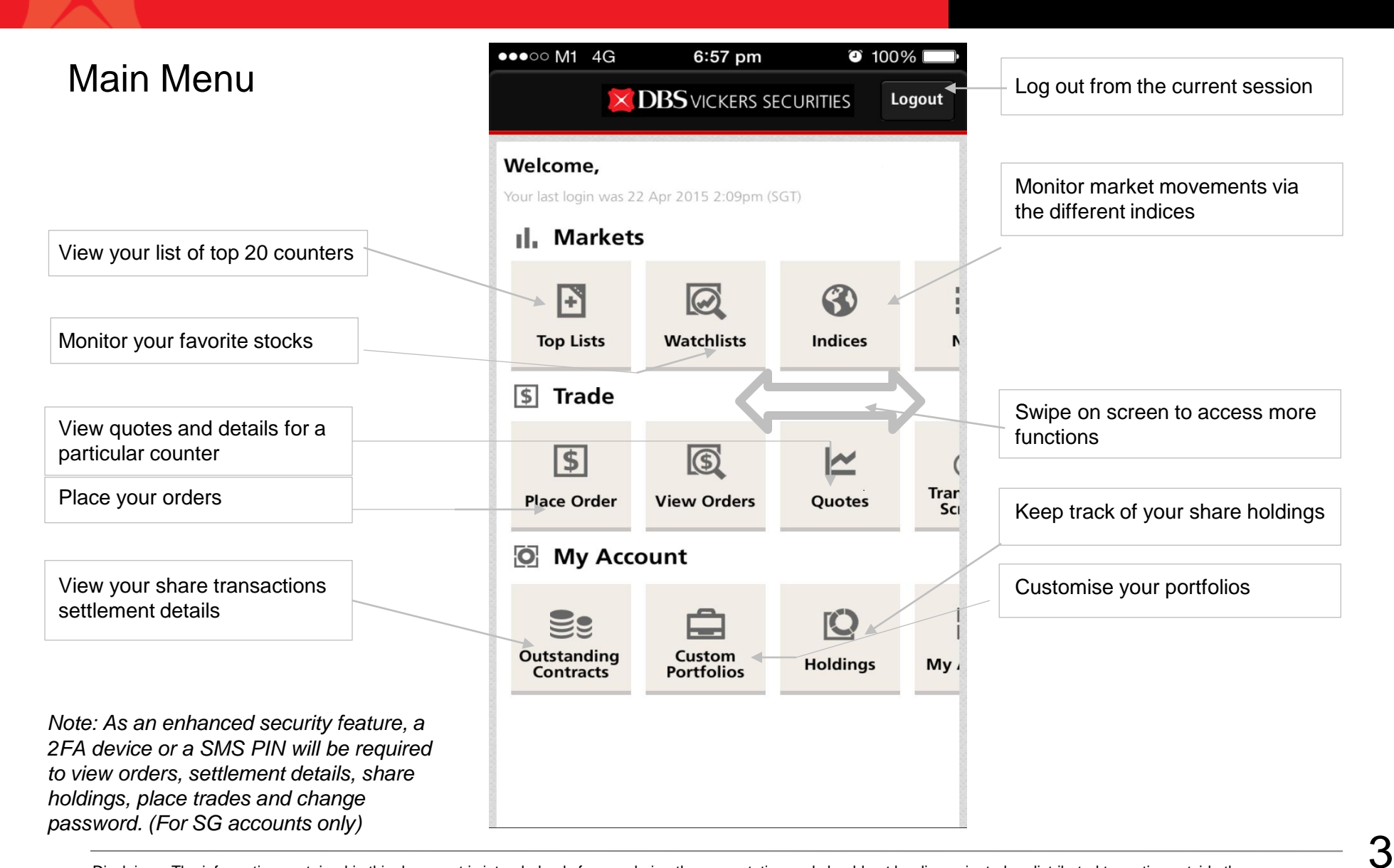

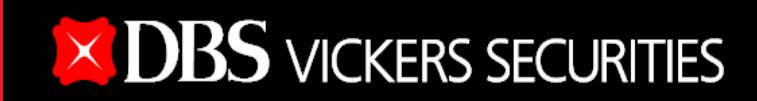

### Main Menu

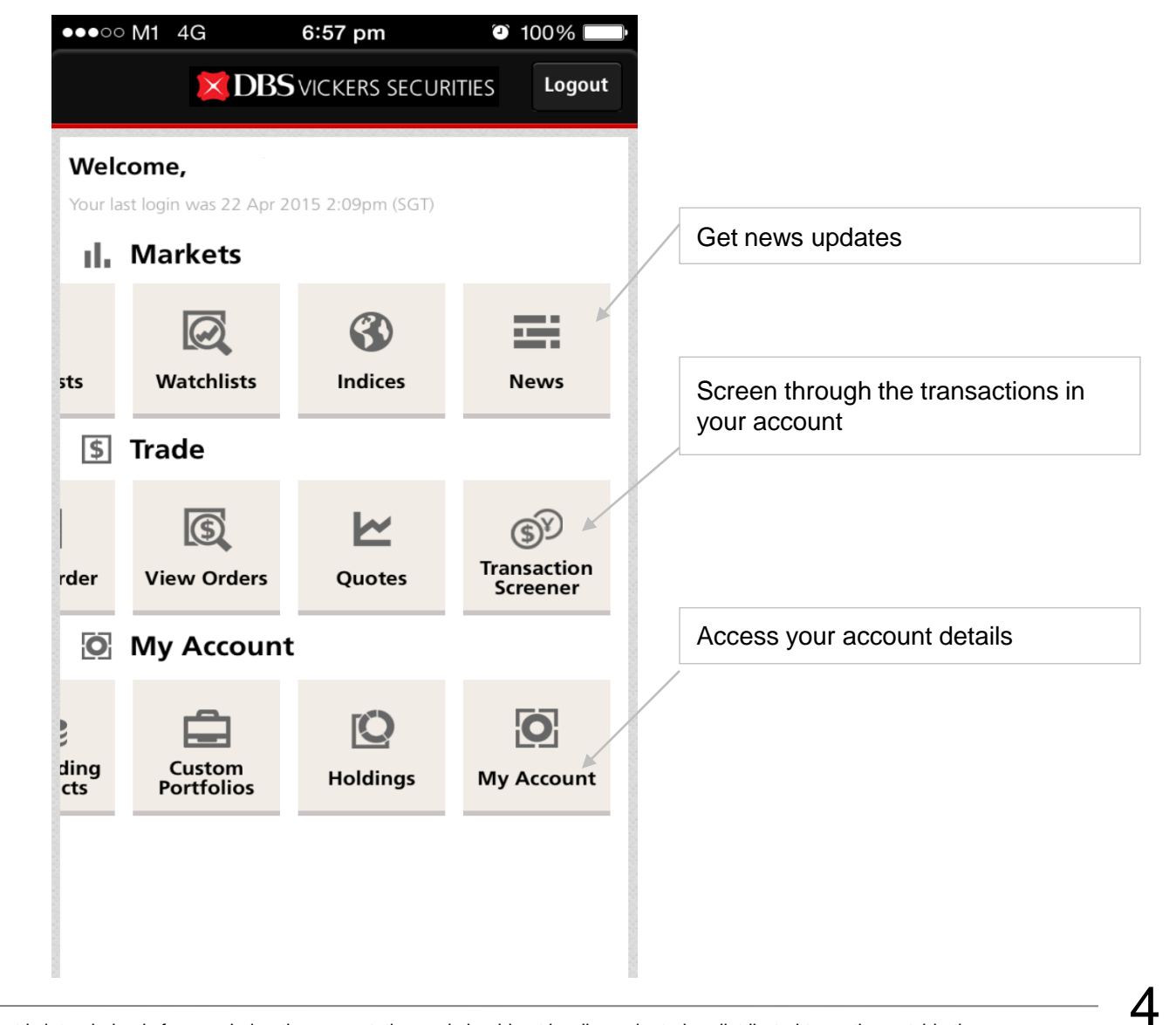

### Top Lists

Switch between streaming or snapshot market data

Switch to view the lists of different markets

Tap on symbol to toggle between different types of information

In streaming mode, updates to market data will be reflected in blue

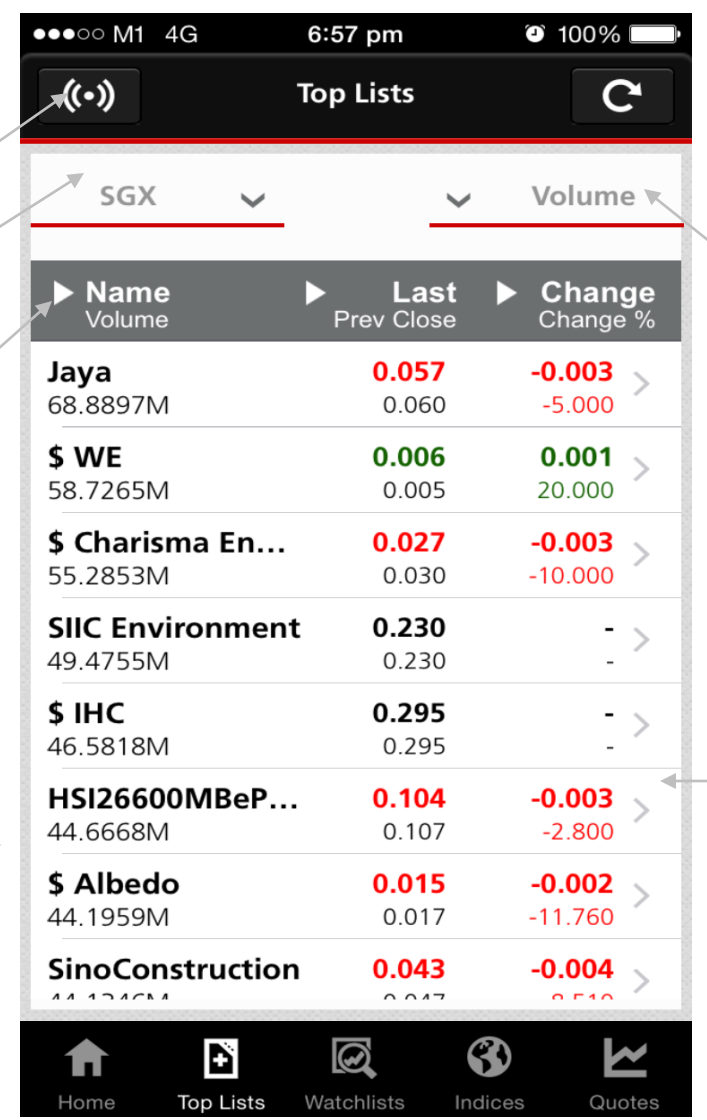

Switch between the different lists

Tap on individual counters to view more details

### **Watchlists**

Switch between streaming or snapshot market data

Switch between your watchlists

Tap on symbol to toggle between different types of information

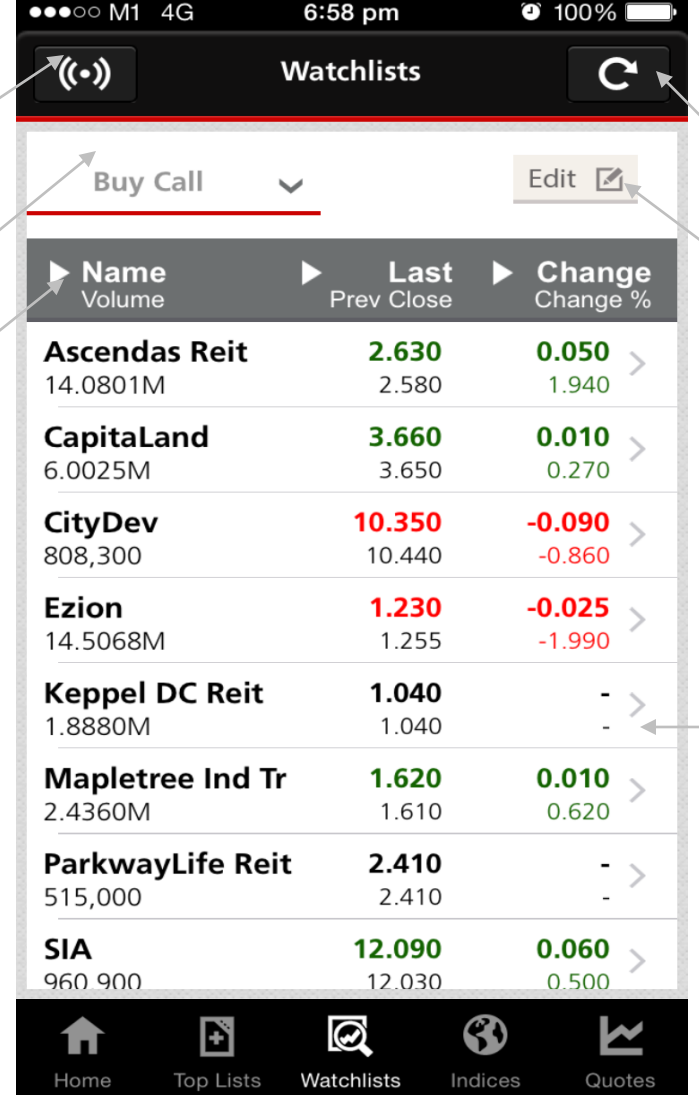

Refresh the screen to get the latest quotes

Tap to modify your watchlists

Tap on individual counters to view more details

#### Edit Watchlist

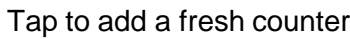

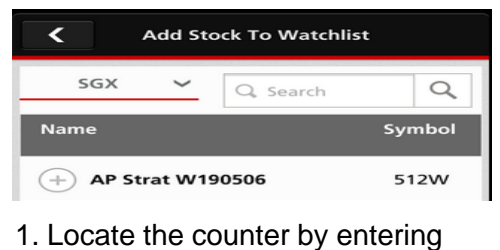

- the name or symbol
- 2. Tap on the '+' sign from the results to add it to your watchlist

Tap on the '-' sign to delete the counter

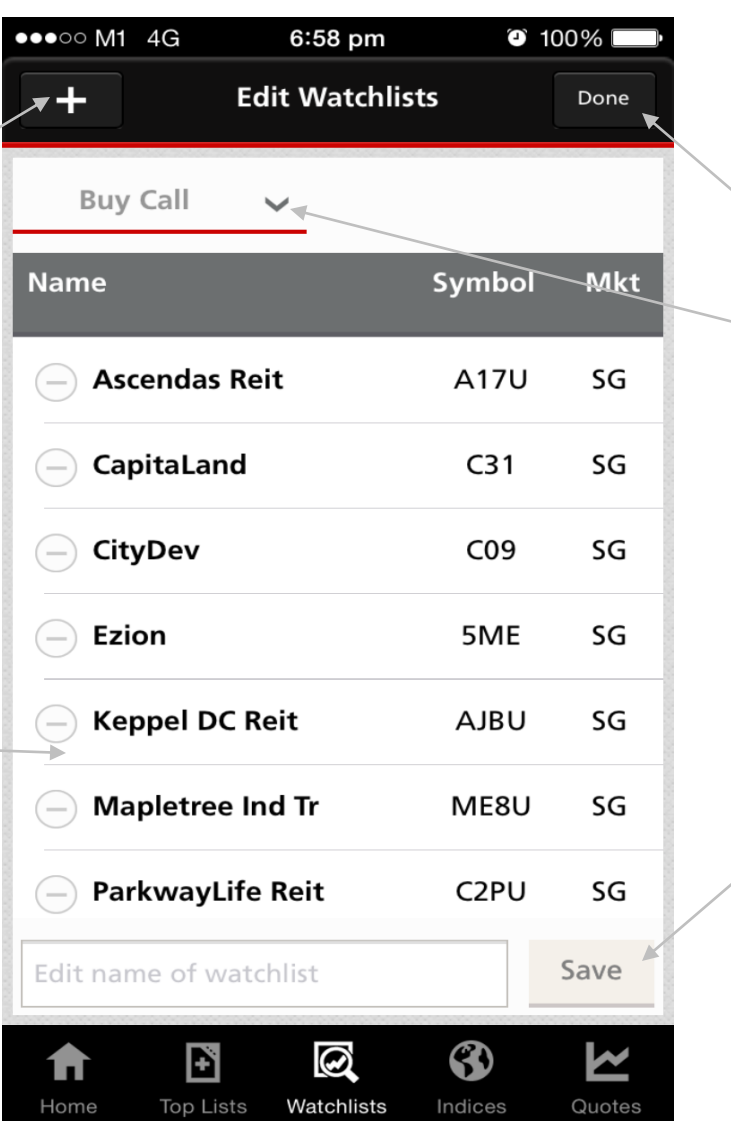

Save the changes made

Switch and edit different watchlists

Change the name of the watchlist by entering the new name and tap 'Save'

Disclaimer: The information contained in this document is intended only for use during the presentation and should not be disseminated or distributed to parties outside the presentation. DBSV accepts no liability whatsoever with respect to the use of this document or its contents.

### **Indices**

Switch between viewing global indices or sector indices

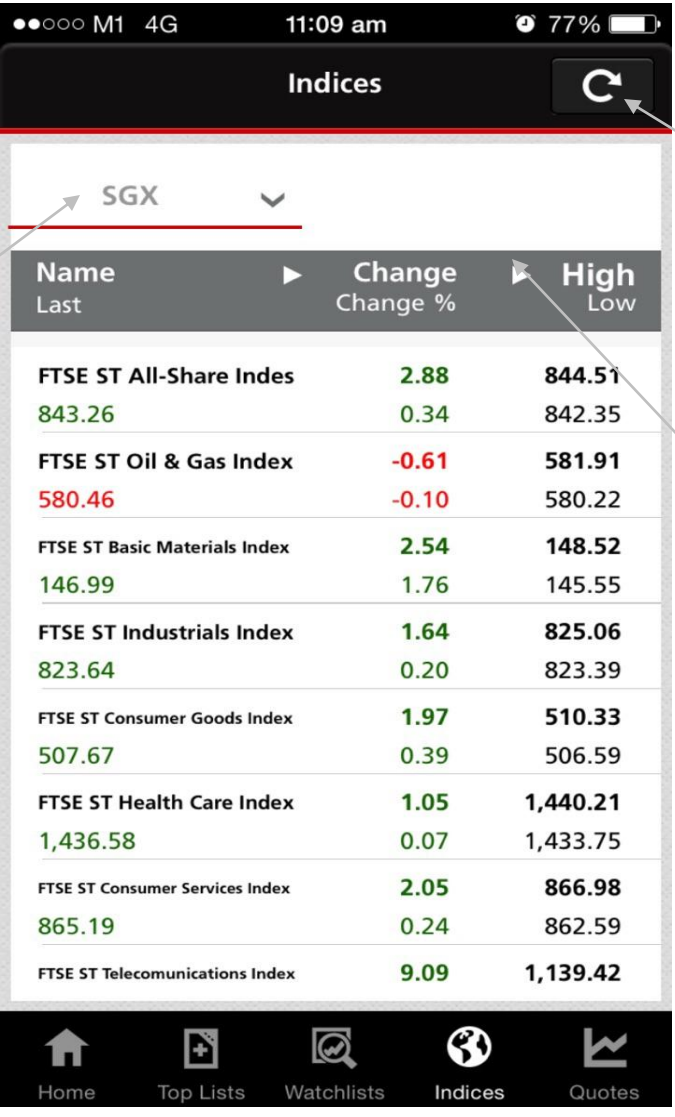

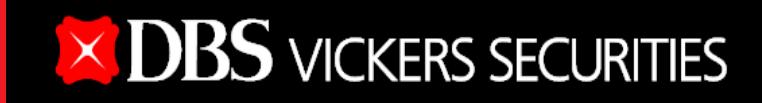

Refresh the screen to get the latest quotes

*All market quotes are in real-time with the exception of Dow Jones which is delayed by at least 15 minutes*

Tap on the symbol to toggle between different information

*Last updated Sept 2016*

#### **Quotes**

Switch to view counters from different markets

Locate the counter by entering the name or symbol

Switch between General, Chart, News or Warrants offered on the counter

Tap to proceed to the Trade screen to buy/sell this counter

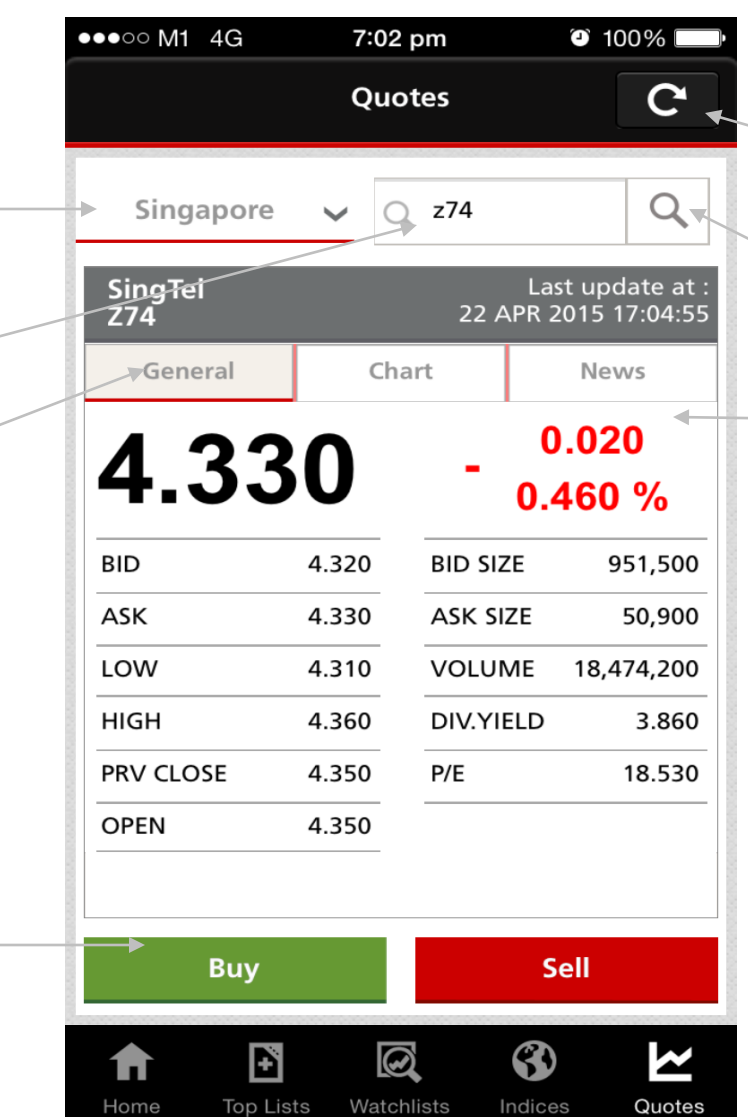

Refresh the screen to get the latest information.

Search for the name or symbol entered

Dollar change and Percentage change from the last traded price to its previous close

Dollar change and Percentage change from the last traded price to its previous close

Green – Last traded price of counter advanced from previous close Red – Last traded price of counter declined from previous close Black – No change in last traded price of counter from previous

close

Disclaimer: The information contained in this document is intended only for use during the presentation and should not be disseminated or distributed to parties outside the presentation. DBSV accepts no liability whatsoever with respect to the use of this document or its contents.

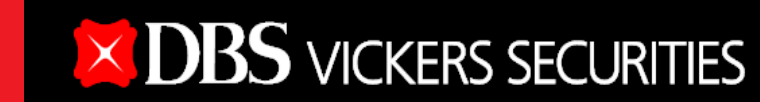

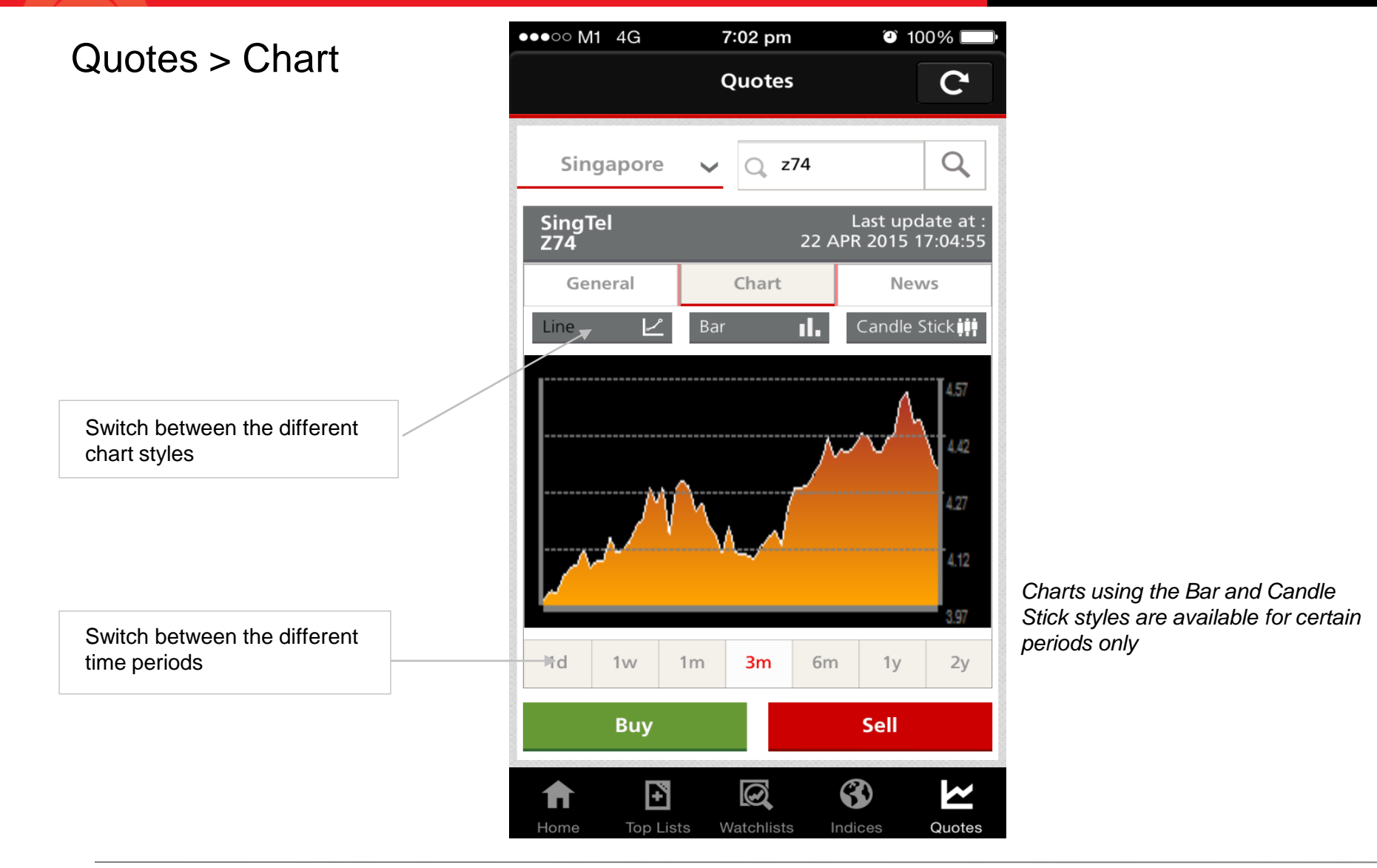

#### Quotes > News

Tap on the individual headline to read the news details

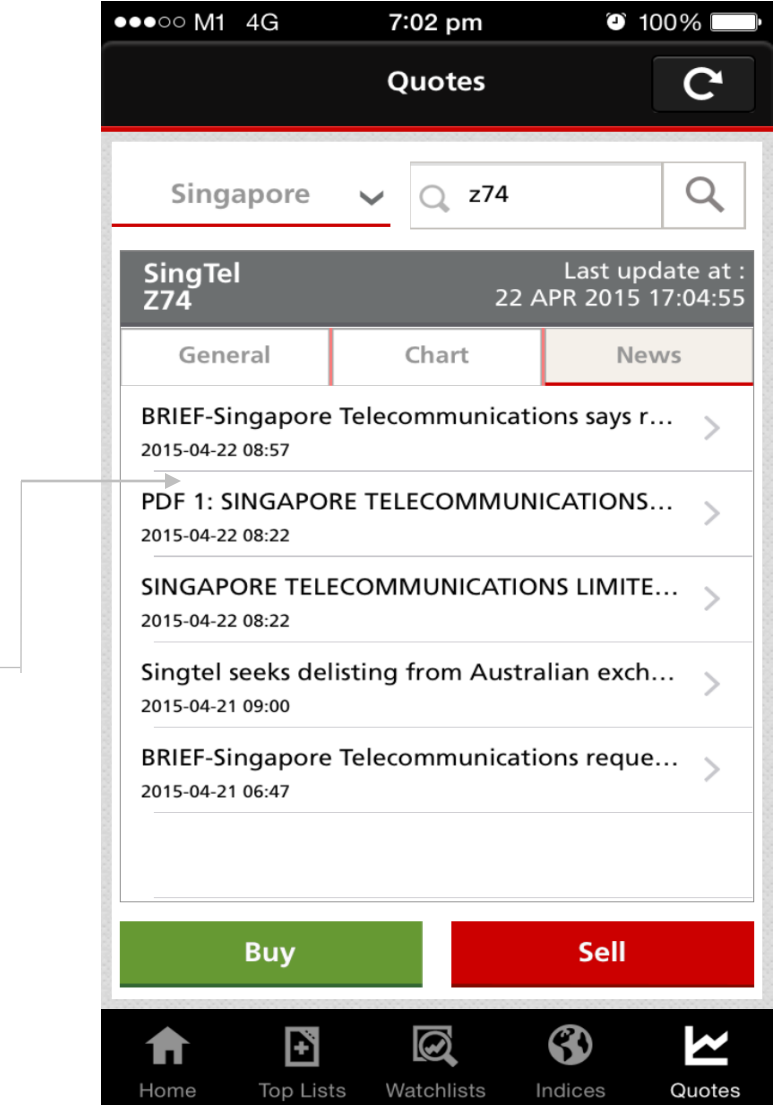

Disclaimer: The information contained in this document is intended only for use during the presentation and should not be disseminated or distributed to parties outside the presentation. DBSV accepts no liability whatsoever with respect to the use of this document or its contents.

*Last updated Sept 2016*

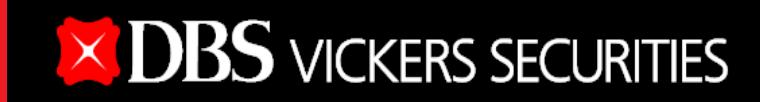

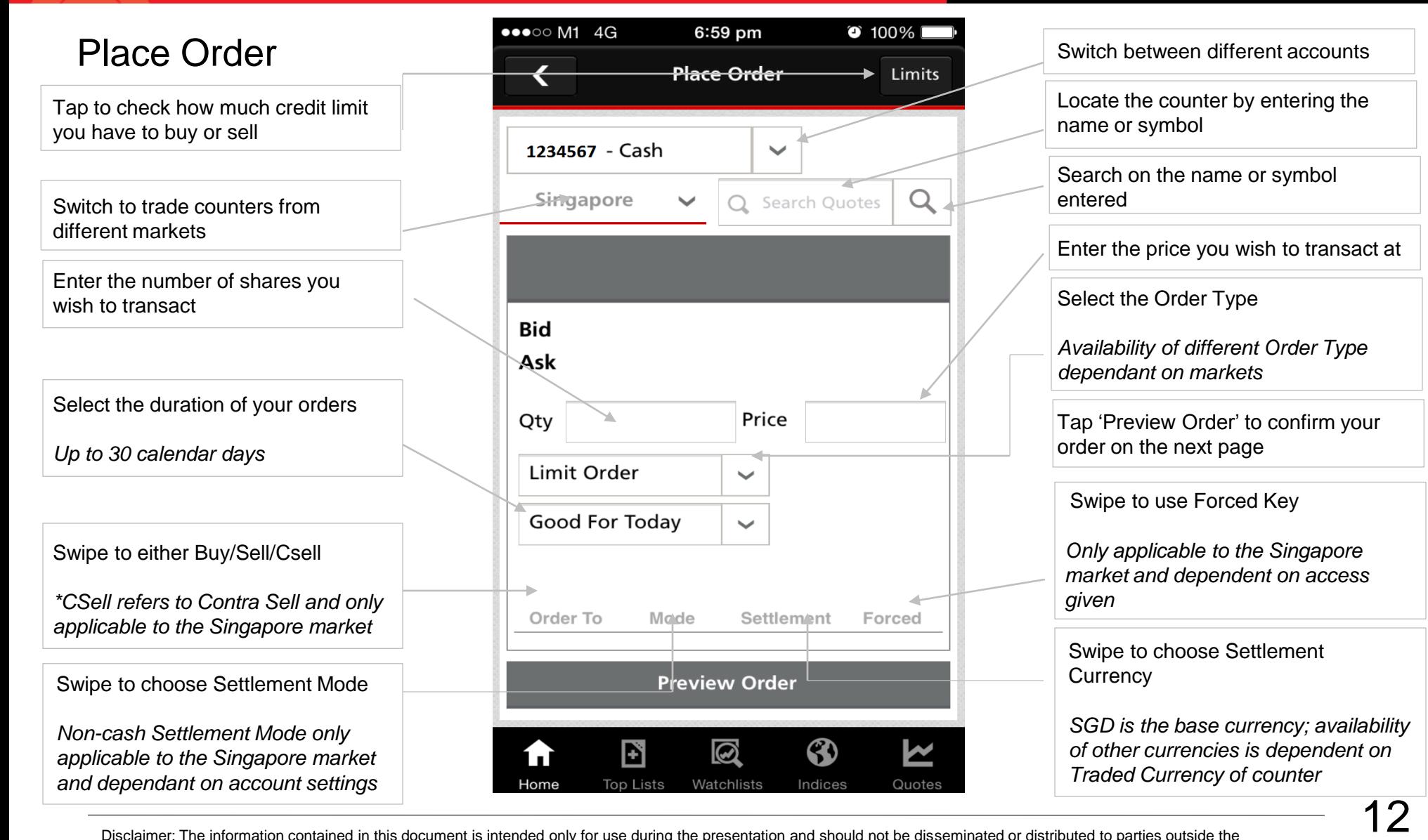

### Trade > Order Preview

Tap to stop the transaction and go back to the trade screen

Tabs to check your Order Details / Indicative costs

> Tap to confirm and submit the order

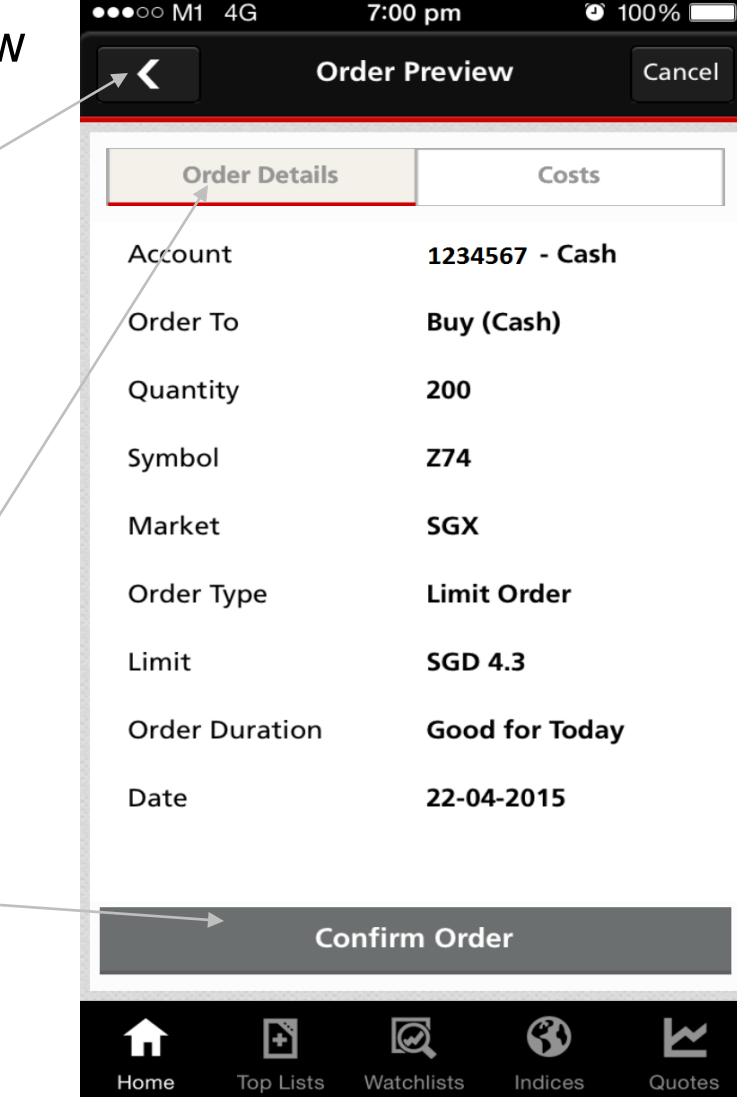

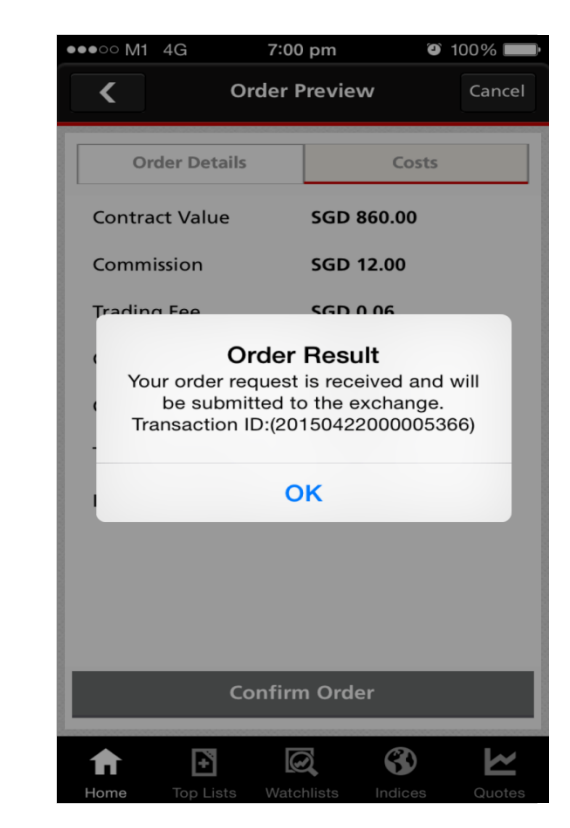

You will see an order confirmation screen with a Transaction ID if your order is successfully accepted

13

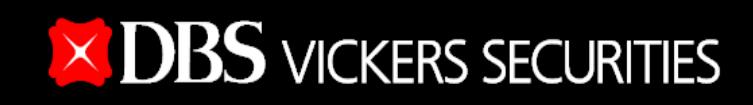

#### View Orders

Switch between live or past orders up to 7 days ago

Switch between accounts

Tap to view orders sorted according to their status:

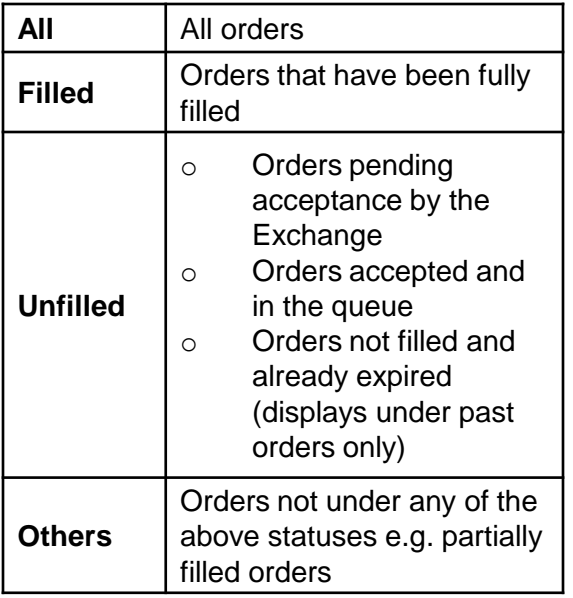

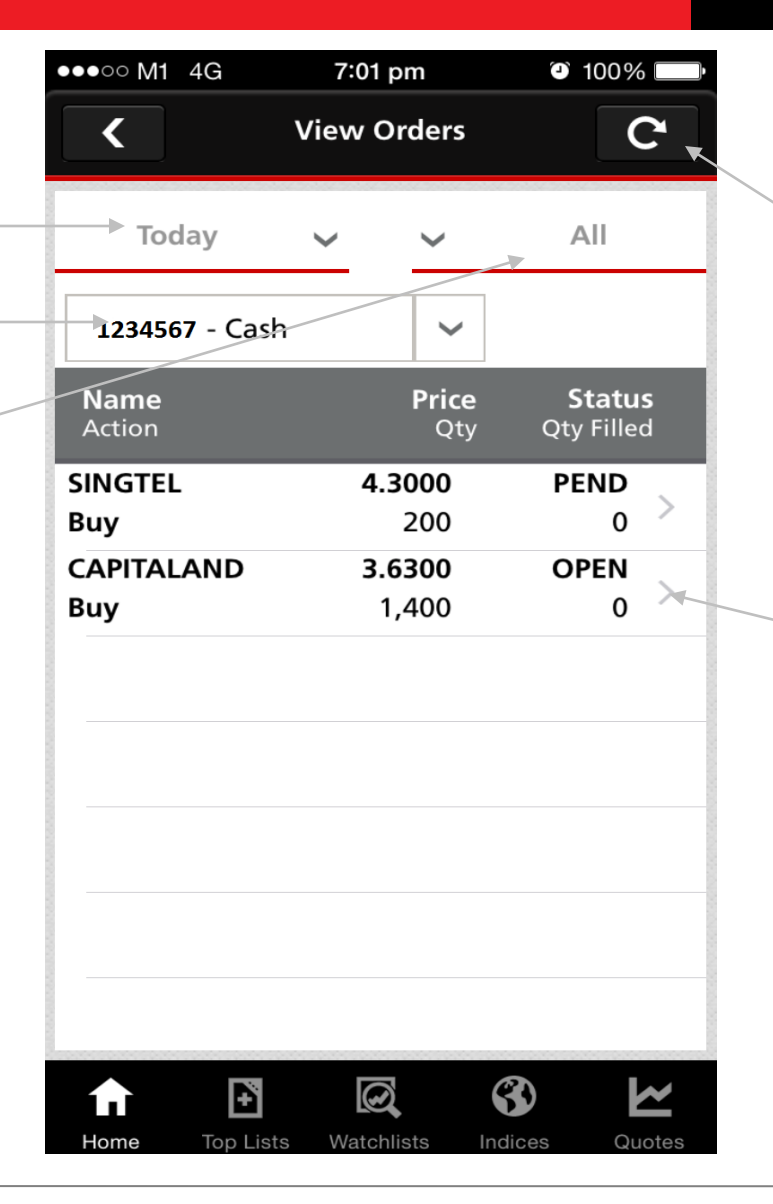

Refresh the screen to get the latest order status

Tap on the individual order to see its details, amend or cancel the order

*Only applicable for today's orders*

Disclaimer: The information contained in this document is intended only for use during the presentation and should not be disseminated or distributed to parties outside the presentation. DBSV accepts no liability whatsoever with respect to the use of this document or its contents.

#### View orders > Details

Tap to go back to the previous screen

Tap if you wish to amend the order for Singapore, Australia, Japan, UK markets – You may amend Quantity

Hong Kong market – You may amend both Quantity and Order Price

US, Canada markets – No amendments allowed

*Only applicable to orders still in the queue*

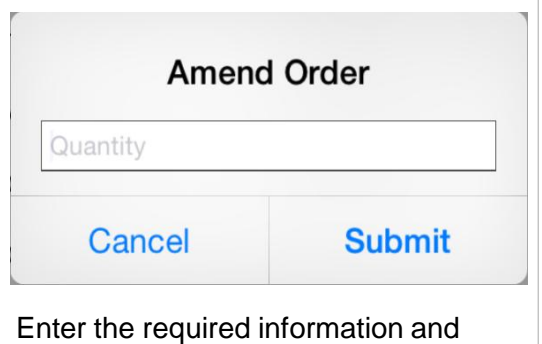

tap 'Submit' You will see a Confirmation screen if the amendment is successful

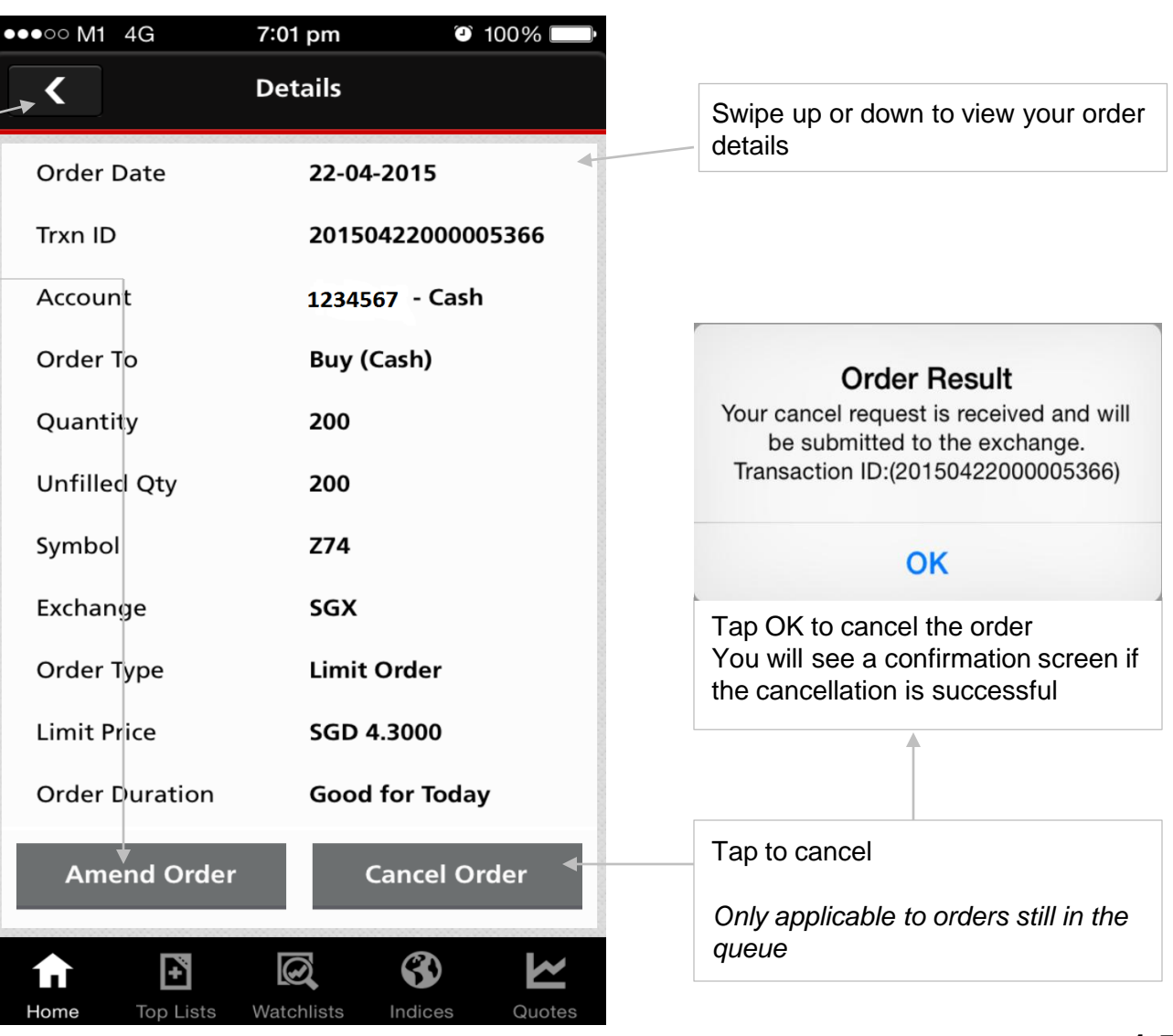

Disclaimer: The information contained in this document is intended only for use during the presentation and should not be disseminated or distributed to parties outside the presentation. DBSV accepts no liability whatsoever with respect to the use of this document or its contents.

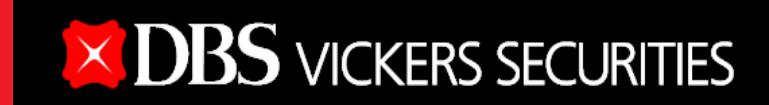

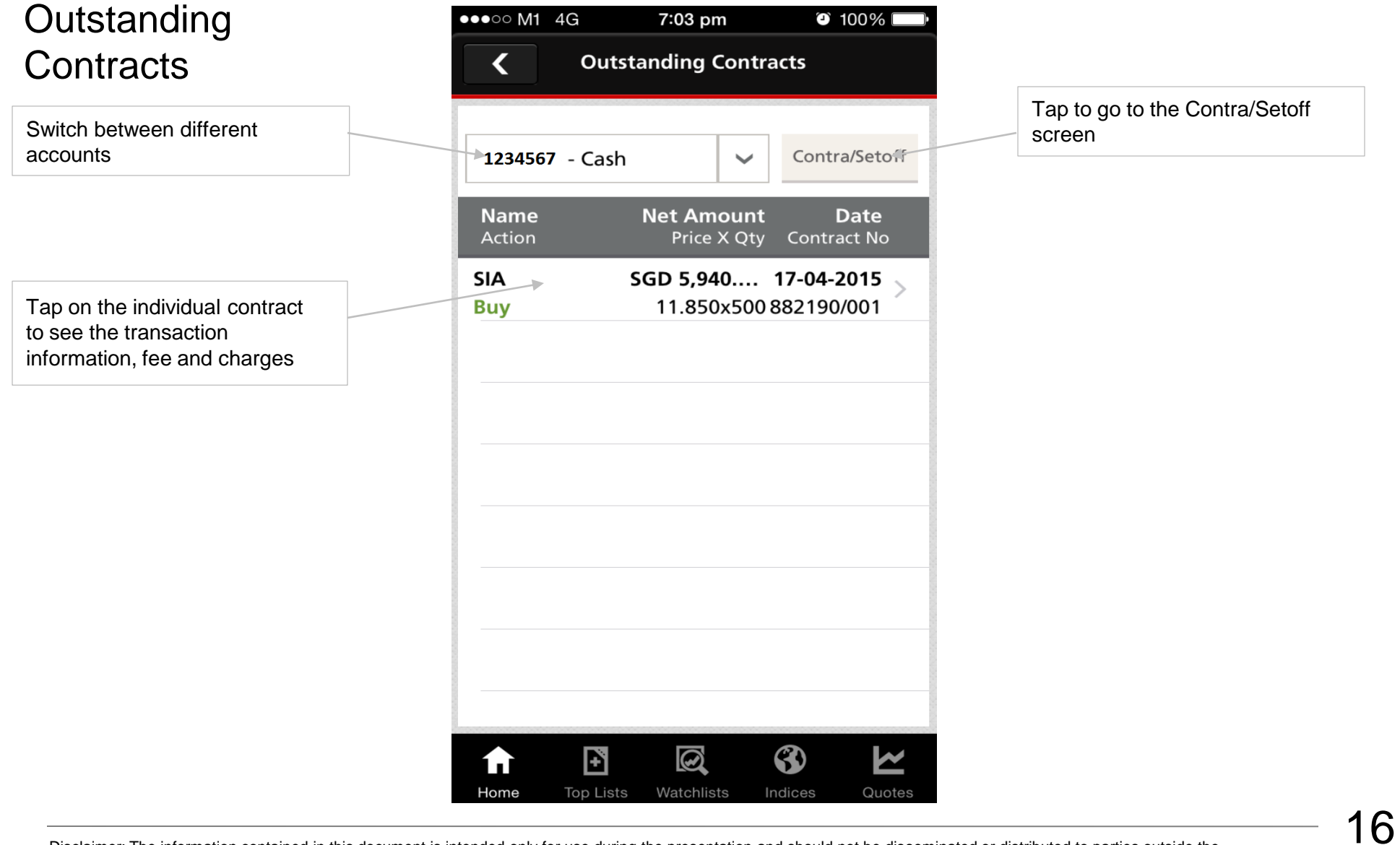

### Settlements > Details

Tap to go back to the Settlements screen

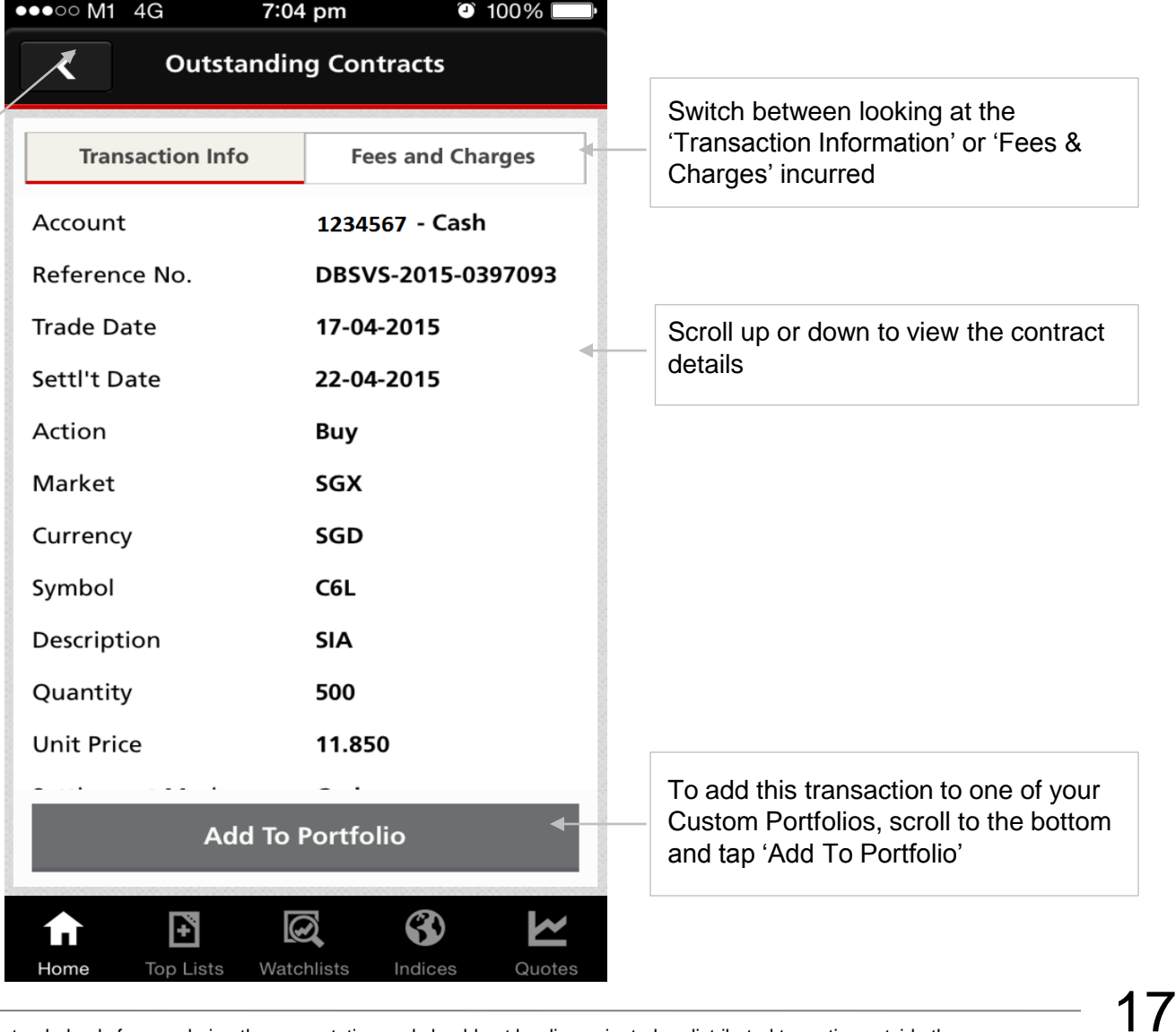

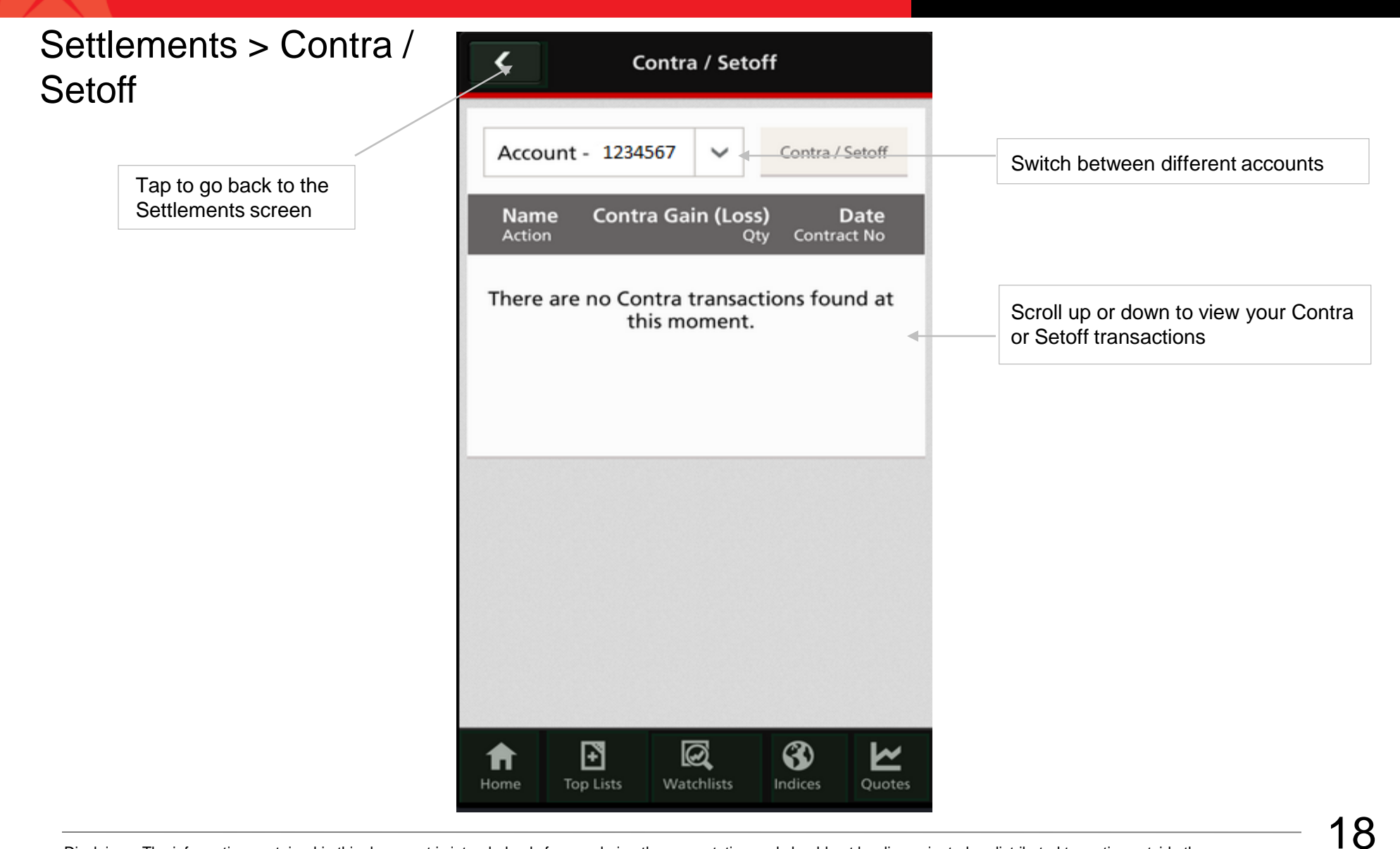

#### Custom Portfolios

Switch between streaming or snapshot market data

Switch between your custom portfolios

Tap to view different financial comparisons

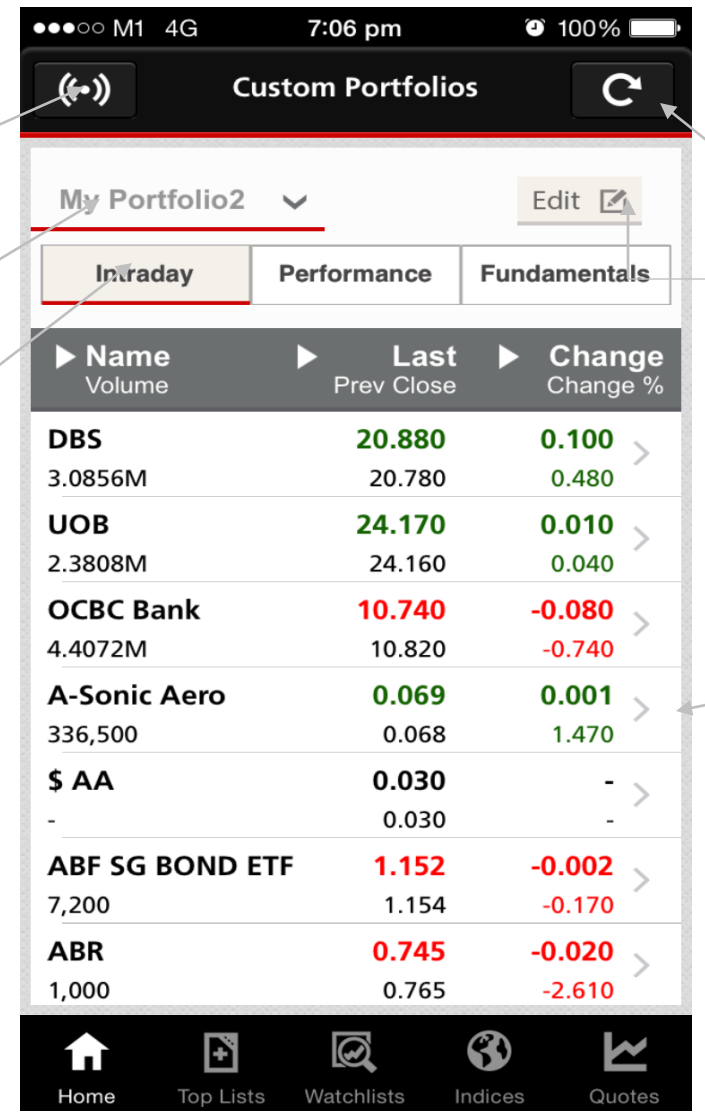

Refresh the screen to get the latest quotes (snapshot mode)

Tap to modify your custom portfolios

Tap on individual counters to view more details

Edit Custom Portfolios

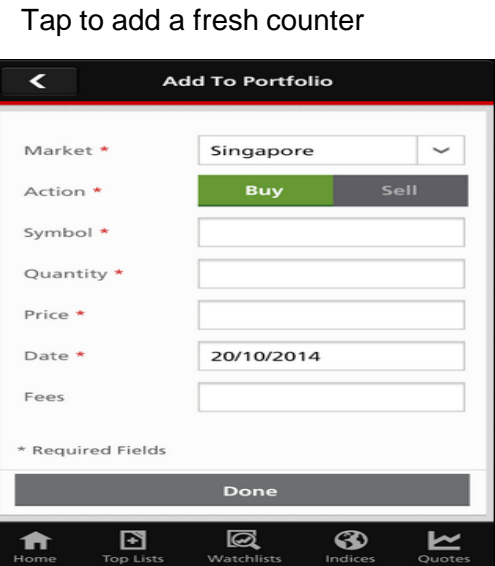

1. Enter the required information 2. Tap on 'Done' to confirm new counter in your custom portfolio

Tap on the '-' sign to remove the counter

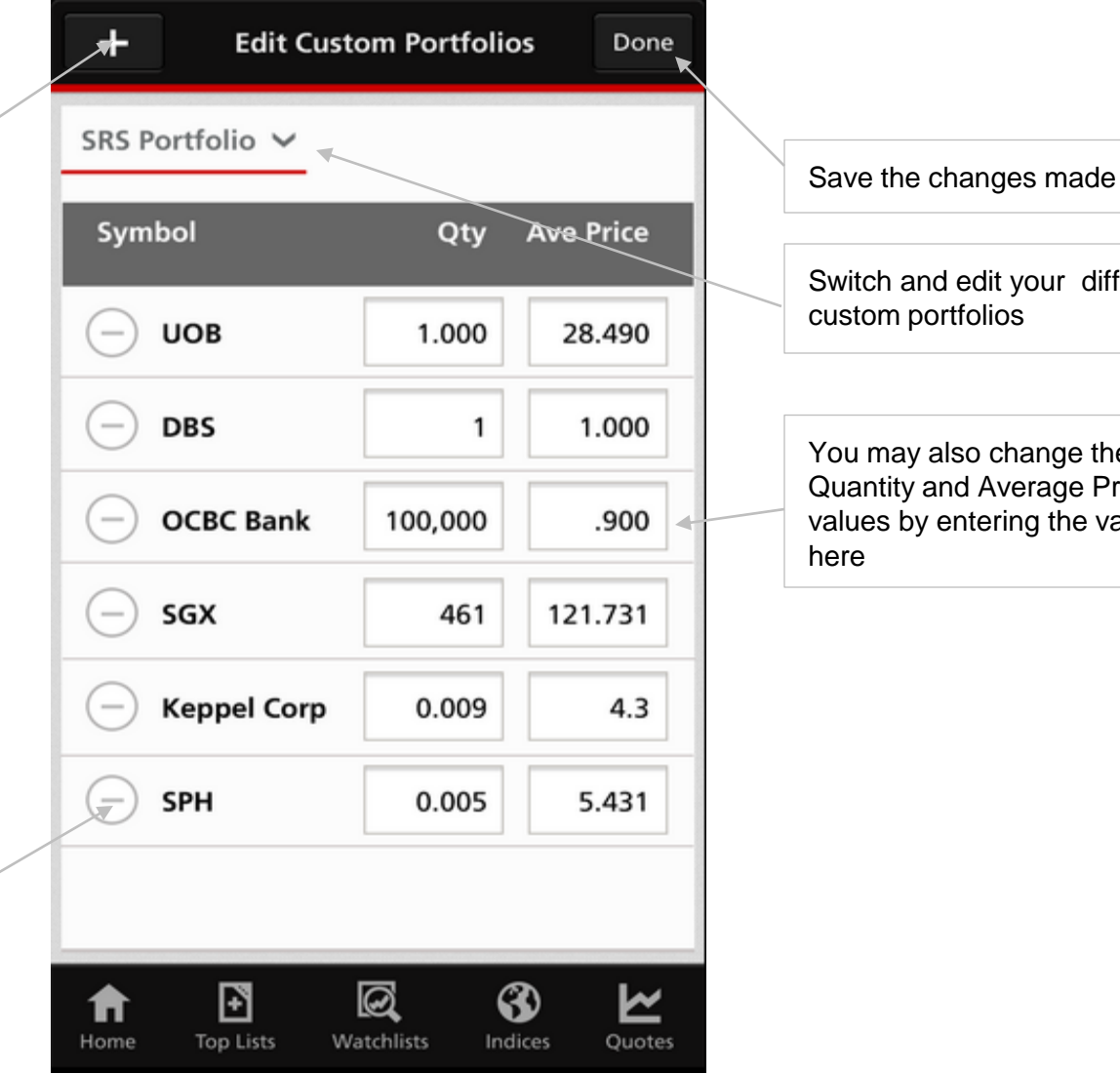

our different

nge the age Price the values

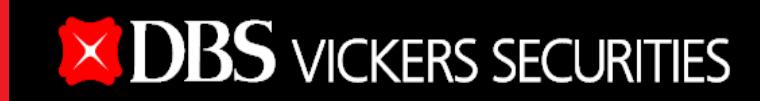

### **Holdings**

Scroll up or down to view your stock holdings

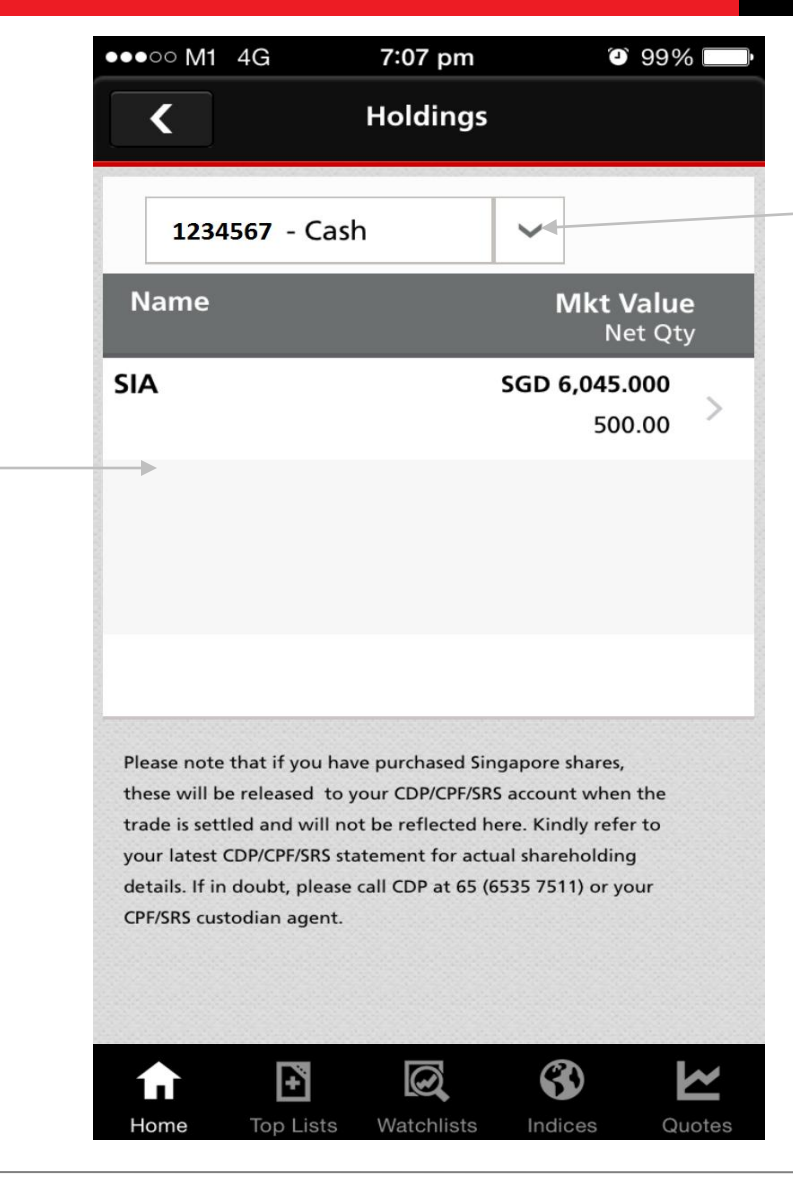

Switch between different accounts (Currently only Cash account)

Disclaimer: The information contained in this document is intended only for use during the presentation and should not be disseminated or distributed to parties outside the presentation. DBSV accepts no liability whatsoever with respect to the use of this document or its contents.

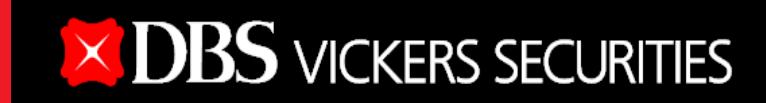

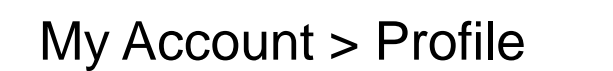

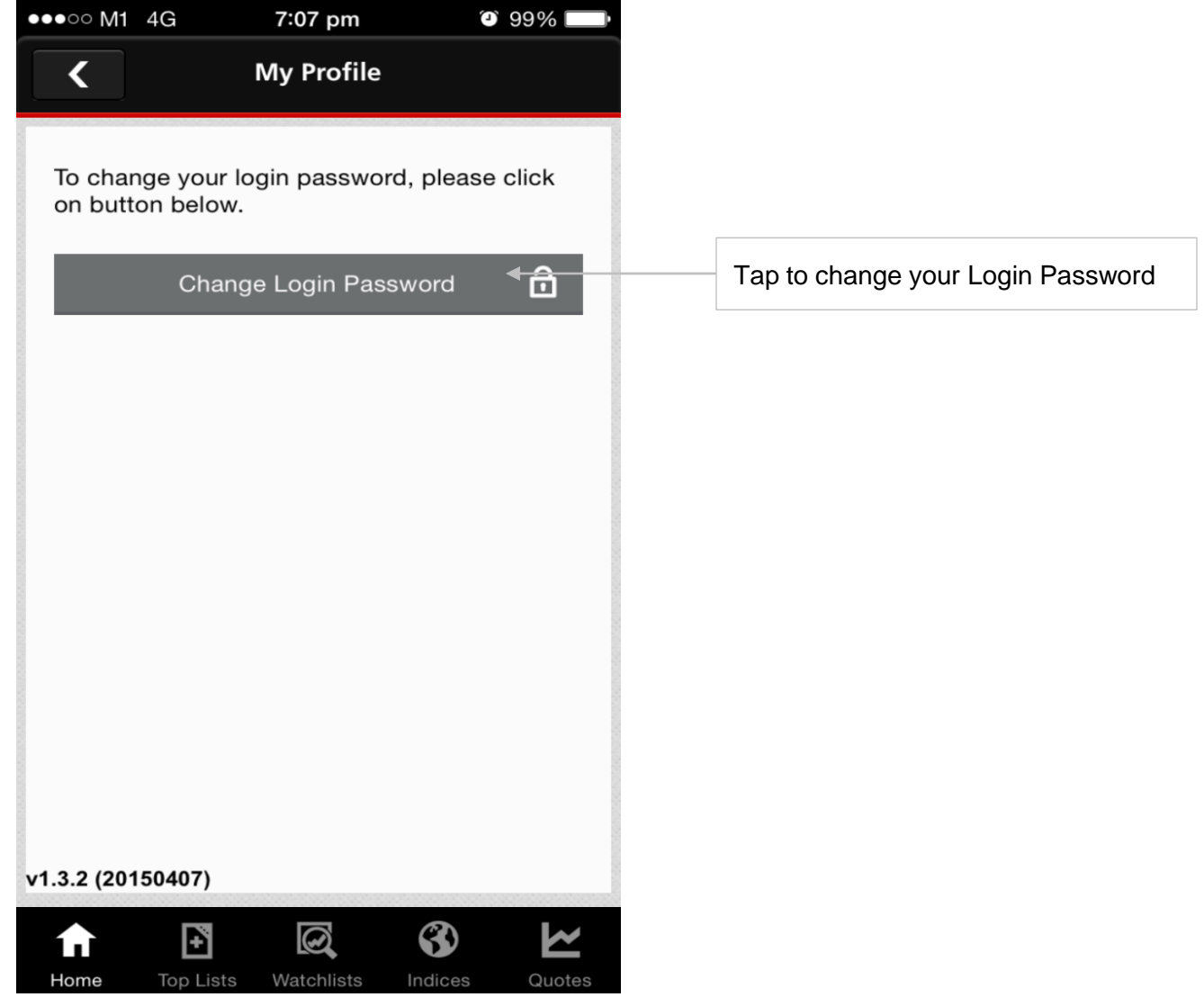

#### Profile > Change Login Password

Tap to go back to the 'My Profile' screen

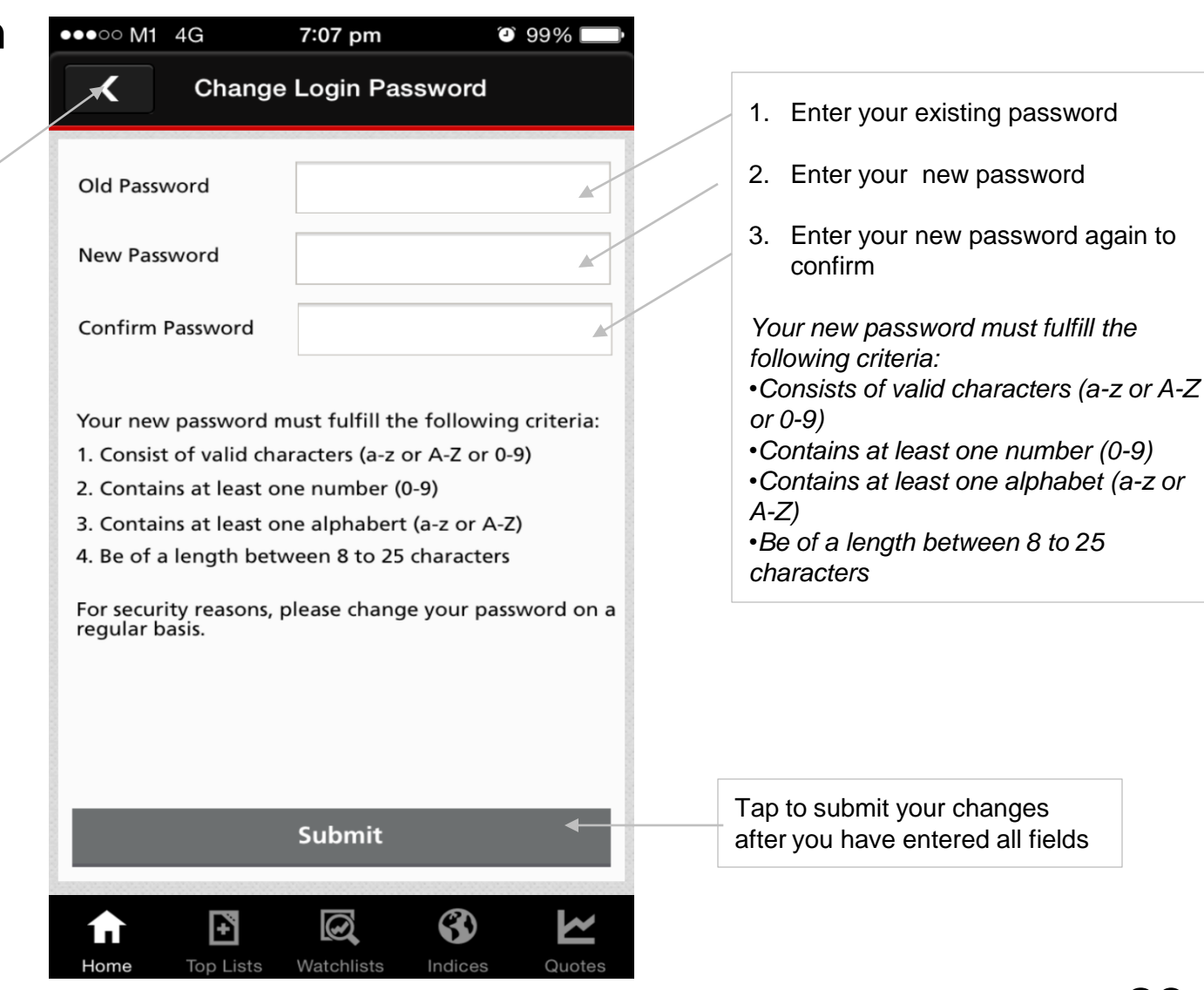

Disclaimer: The information contained in this document is intended only for use during the presentation and should not be disseminated or distributed to parties outside the presentation. DBSV accepts no liability whatsoever with respect to the use of this document or its contents.

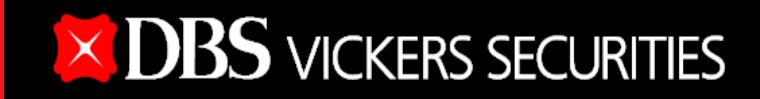

"This information is published for general circulation only and does not have regard to the specific investment objectives, financial situation and the particular needs of any specific person. Investors should seek advice from a financial adviser regarding the suitability of the investment product, taking into account the specific investment objectives, financial situation or particular needs of each person in receipt of this document before making a commitment to purchase the investment product. In the event that the investor chooses not to do so, he/ she should consider carefully whether the product is suitable for him / her. DBS Vickers Securities (Singapore) Pte Ltd accepts no liability whatsoever for any loss suffered howsoever caused arising from your participation in this programme."